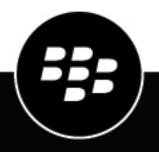

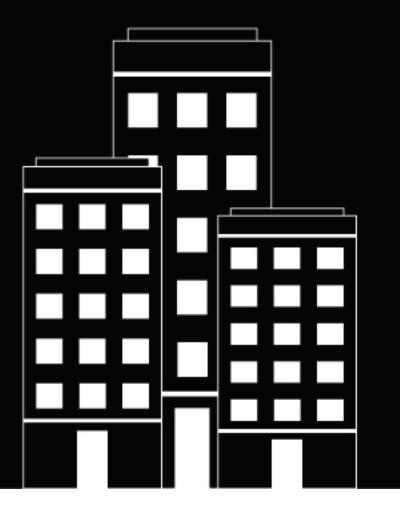

# BlackBerry Access for iOS User Guide

2024-05-17Z

### Contents

| What is BlackBerry Access?                                                                    | 5  |
|-----------------------------------------------------------------------------------------------|----|
|                                                                                               |    |
| Installing and activating BlackBerry Access                                                   | 6  |
| System requirements                                                                           |    |
| Install BlackBerry Access and activate using an access key                                    |    |
| Install BlackBerry Access and activate using the BlackBerry UEM Client                        |    |
| Configure a third-party identity provider for activating BlackBerry Dynamics apps on a device |    |
| Unlock a BlackBerry Dynamics app using a third-party identity provider                        |    |
| Activate a BlackBerry Dynamics app after a device restore using a third-party identity provid |    |
| Reset your BlackBerry Dynamics app password using a third-party identity provider             |    |
|                                                                                               |    |
| Using BlackBerry Access                                                                       | 9  |
| Use the BlackBerry Dynamics Launcher                                                          | 9  |
| View and delete downloaded files                                                              | 10 |
| View, search, and delete browsing history                                                     | 11 |
| Change the native default browser                                                             | 11 |
| View and close open tabs                                                                      | 11 |
| Clear browsing data                                                                           | 11 |
| Add a bookmark                                                                                | 12 |
| Edit a bookmark                                                                               | 12 |
| Add a bookmark folder                                                                         | 12 |
| View and search bookmarks                                                                     | 13 |
| Reorder your bookmarks                                                                        | 13 |
| Scan a QR code                                                                                | 13 |
| Upload a photo, video, or a file to a webpage                                                 | 13 |
| Share a webpage                                                                               | 14 |
| Search for text on a webpage                                                                  | 14 |
| Change your theme                                                                             | 14 |
| Switch to desktop site                                                                        |    |
| Switch to mobile site                                                                         |    |
| Switch to reader mode                                                                         |    |
| Zoom in or out on a webpage                                                                   |    |
| Enable automatic presentation mode                                                            |    |
| Search engine links                                                                           |    |
| Unqualified domain names                                                                      |    |
| Supported plugins                                                                             | 16 |
| Supported languages                                                                           |    |
| Cookies                                                                                       |    |
| WKWebView                                                                                     |    |
| Using fullscreen and presentation modes                                                       |    |
| Split screen support                                                                          | 17 |

Manage passwords on an iOS device.....17

| Security                                                |    |
|---------------------------------------------------------|----|
| Protecting a lost or stolen device                      |    |
| Secure storage of browsing activity                     |    |
| Enable RSA soft token authentication                    |    |
| View security and connection information                |    |
| Troubleshooting                                         |    |
| Diagnostics                                             |    |
| Generate a diagnostics report                           |    |
| Share app log files and reset app data                  | 20 |
| Troubleshoot issues using the BlackBerry Access console | 20 |
| Troubleshoot connectivity issues                        |    |
| Upload log files to BlackBerry Support                  |    |
| Send feedback to BlackBerry                             |    |
| Legal notice                                            | 23 |

# What is BlackBerry Access?

BlackBerry Access for iOS is a secure browser that allows you to access your organization's intranet, work apps, and an integrated enterprise app store on your iOS device. BlackBerry Access for iOS includes the following features:

- · Provides easy content downloads, bookmarks, and tabbed browsing
- Supports pop-ups that facilitate the deployment of web apps, such as Cisco WebEx, Salesforce, and customdeveloped apps
- · Allows you to view streaming video with intuitive player controls built into the browser
- · Secures work web apps in containers, ensuring that data never leaves your organization's control
- · Leverages standard end-user authentication, such as SSL, NTLM, and TLS
- Supports credential persistence
- · Uses PAC file web addresses for secure routing of work data

# **Installing and activating BlackBerry Access**

Before you can begin using BlackBerry Access, you must activate it. The steps you take to install BlackBerry Access depend on how you will be activating it. The following options are available:

- Install BlackBerry Access and activate using an access key: Choose this option if you have not installed the BlackBerry UEM Client on your device or if your administrator has not allowed the BlackBerry UEM Client to manage the activation of BlackBerry Dynamics apps.
- Install BlackBerry Access and activate using the BlackBerry UEM Client: Choose this option if you have
  installed the BlackBerry UEM Client on your device and your administrator has allowed the BlackBerry UEM
  Client to manage the activation of BlackBerry Dynamics apps. This option appears in BlackBerry Access only if
  both of these conditions are met. If you do not see this option when you open BlackBerry Access, you must set
  up BlackBerry Access using an access key.

#### System requirements

For BlackBerry Access device OS compatibility, see the Mobile/Desktop OS and Enterprise Applications Compatibility Matrix.

#### Install BlackBerry Access and activate using an access key

To get an access key, choose one of the following options:

- Request an access key from your administrator. Your administrator will send you an email with activation details and the access key.
- Generate an access key from your organization's self-service portal. If you do not know how to access your self-service portal, contact your administrator.

**Note:** If allowed by your organization, you can activate BlackBerry Access using Easy Activation. An Easy Activation key, when permitted, is supplied by another BlackBerry Dynamics app, like BlackBerry Connect or BlackBerry Work, as long as these apps are already installed on your device. If available, you can activate BlackBerry Access using the login password for the activation app. Contact your administrator to see if this is an available option.

- 1. Request an access key from your administrator or generate an access key from your organization's self-service portal.
- 2. After you receive the email message with the access key information or have generated your own access key, download and install BlackBerry Access from the App Store.
- 3. Open BlackBerry Access.
- 4. Read the license agreement and, if you accept the terms, tap Accept.
- 5. In the **Email Address** field, type the email address located in the activation email message that you received from your administrator or type your work email address if you generated your own access key.
- 6. In the Access Key field, enter the access key, without hyphens, located in your activation email message that you received from your administrator or enter the access key that you generated from the self-service portal. The access key is not case sensitive.
- 7. Create and confirm a password for BlackBerry Access. If your device is equipped with Touch ID, you can choose to use Touch ID instead of the password, except on initial startup.
- **8.** If other devices, including your principal workstation, are also signed in, you will receive a notice advising you of this condition. Tap **OK**.

9. Tap the BlackBerry Dynamics Launcher in the lower-right of the screen to start using BlackBerry Access.

#### Install BlackBerry Access and activate using the BlackBerry UEM Client

If you have installed the BlackBerry UEM Client on your device and your administrator has allowed the BlackBerry UEM Client to manage the activation of BlackBerry Dynamics apps, you do not have to use access keys to activate BlackBerry Access or any other BlackBerry Dynamics app that you want to install.

- 1. If the app was not automatically pushed to your device by your administrator, open your work app catalog and install the BlackBerry Access app. If you do not see the BlackBerry Access app in your work apps catalog, contact your administrator to make the app available to you.
- 2. On your device, tap BlackBerry Access.
- 3. Wait while the activation completes and then click I agree to accept the end user license agreement.
- 4. Click Allow to allow BlackBerry Access to send notifications.
- 5. Tap Set up using BlackBerry UEM Client.
- 6. Enter your password for the BlackBerry UEM Client.

# Configure a third-party identity provider for activating BlackBerry Dynamics apps on a device

You can configure a third-party identity provider so that users can sign-in with their directory credentials to activate BlackBerry Dynamics apps on a device. They can also use it to unlock an app or reset their BlackBerry Dynamics app password.

Before you begin: To configure this feature, you need the following:

- BlackBerry Dynamics apps compiled with a supported version of the BlackBerry Dynamics SDK.
- · BlackBerry Enterprise Identity is enabled.
- 1. Configure your organization's third-party identity provider to work with BlackBerry Enterprise Identity.
  - For information about configuring Okta and BlackBerry Enterprise Identity, see the BlackBerry Enterprise Identity Administration Guide. Ensure that the Microsoft Active Directory that your organization's Okta instance uses is also configured in BlackBerry UEM through Settings > External Integration > Company Directory.
  - For information about configuring PingFederate and BlackBerry Enterprise Identity, see the BlackBerry Enterprise Identity Administration Guide.
- 2. Do one of the following:
  - If you are using PingFederate or Okta, enable **Dynamics Activation via Enterprise IDP** as an OpenID Connect app.
  - If you are using Active Directory as the identity provider, add the **Dynamics Active Directory Activation** as an OpenID Connect app.

For more information, see the BlackBerry Enterprise Identity Administration Guide.

**3.** In BlackBerry UEM, set up your organization's identity provider. For more information, see the BlackBerry Enterprise Identity Administration Guide PingFederate and Okta instructions.

- 4. In BlackBerry UEM, create a BlackBerry Enterprise Identity Authentication policy. Ensure you select Manage service exceptions, and add the Dynamics Activation via Enterprise IDP service. For more information, see the BlackBerry Enterprise Identity Administration Guide.
- **5.** Assign the BlackBerry Enterprise Identity Authentication policy to users. For more information, see the BlackBerry Enterprise Identity Administration Guide.

#### After you finish:

- During the activation process, users need to select the **Sign in with your organization if instructed by your** administrator option and sign in using your organization's identity provider.
- For more information, see the UEM Client for Android User Guide.

#### Unlock a BlackBerry Dynamics app using a third-party identity provider

If one of your BlackBerry Dynamics apps, such as BlackBerry Work, has been locked, you can use your organization's identity provider to unlock the app. Note that your organization's administrator has to enable this feature before you can use it.

- 1. On the Application Remote locked screen on the device, tap Unlock.
- 2. On the Application Unlock screen, tap Sign in.
- 3. Enter the email address that you use to sign in to your organization's identity provider and tap Next.
- 4. Enter the username that you use to sign in to your organization's identity provider and tap Next.
- 5. Enter the password that you use to sign in to your organization's identity provider and tap Sign in.
- 6. After the BlackBerry Dynamics app activates, enter and confirm a new password.

#### Activate a BlackBerry Dynamics app after a device restore using a third-party identity provider

After you have restored your device from a backup, you can log in to the device with your organization's third-party identity provider (for example, Okta or Ping Identity) credentials and activate BlackBerry Dynamics apps.

- 1. On the Application Unlock screen, tap Sign in.
- 2. Enter the email address that you use to sign in to your organization's identity provider and tap Next.
- 3. Enter the username that you use to sign in to your organization's identity provider and tap Next.
- 4. Enter the password that you use to sign in to your organization's identity provider and tap Sign in.
- 5. After the BlackBerry Dynamics app activates, enter and confirm a new password.

#### Reset your BlackBerry Dynamics app password using a third-party identity provider

If you have forgotten the password for your BlackBerry Dynamics app, you can use your organization's third-party identity provider to set a new password.

- 1. When you are logging in to the app, on the password screen, tap Forgot password.
- 2. Tap Sign in.
- 3. Enter the email address that you use to sign in to your organization's identity provider and tap Next.
- 4. Enter the username that you use to sign in to your organization's identity provider and tap Next.
- 5. Enter the password that you use to sign in to your organization's identity provider and tap Sign in.
- 6. After the BlackBerry Dynamics app activates, enter and confirm a new password.

# **Using BlackBerry Access**

### **Use the BlackBerry Dynamics Launcher**

The BlackBerry Dynamics Launcher allows you to easily navigate to all of your business tools and apps with just a couple of taps.

- 1. To open the BlackBerry Dynamics Launcher, tap 🐵.
- 2. Perform any of the following tasks:

| Task                                                                      | Steps                                                                                                    |
|---------------------------------------------------------------------------|----------------------------------------------------------------------------------------------------|
| Open an app listed in the Launcher.                                       | Tap the icon for the app that you want to open.<br>Your options vary depending on the apps that you<br>have installed. If you have more icons than can be<br>displayed in the Launcher window, use the Search<br>feature to find the app icon that you want to use.                                                                                                    |
| Rearrange app icons in the Launcher.                                      | Press and slide the icons in the Launcher to reorder<br>them. If you have more icons than can be displayed<br>in the Launcher window, search for the app icon<br>that you want to reorder. Tap <b>Done</b> to save your<br>arrangement.                                                                                                    |
|                                                                           | On iPhone devices, you can press and slide icons to<br>move them to a favorites bar. Icons that have been<br>added to the favorites bar, stay visible while you<br>scroll through the other icons in the Launcher. You<br>can add up to four or five icons to the favorites bar,<br>depending on the size of the screen. To remove an<br>icon, press and drag it out of the favorites bar.                                                                                                    |
| Open a non-BlackBerry Dynamics app or web clip<br>listed in the Launcher. | If the BlackBerry UEM Client is installed on your<br>device, your administrator can add app shortcuts<br>for non-BlackBerry Dynamics apps and web clips<br>in your Launcher. When you click an app shortcut,<br>your browser opens the non-BlackBerry Dynamics<br>app or opens the browser to the URL location<br>specified by your administrator. The app shortcut<br>can open in your BlackBerry Access browser or you<br>may be prompted to choose which browser to use<br>(BlackBerry Access or a native browser).<br>Requires admin permission and the UEM Client.<br>Launching browser-based web clips requires<br>BlackBerry UEM server version 12.7 or later. |
|                                                                           |                                                                                                    |

| Task                                                           | Steps                                                                                                    |
|----------------------------------------------------------------|----------------------------------------------------------------------------------------------------|
| Search for an app or web clip on an iOS device.                | Tap <b>Q</b> .<br>Launcher icons are searched and listed by first<br>letter. Click on an icon to launch the app or clip.                                                                                                    |
| Scan a QR code.                                                | Tap 😹. QR codes cannot be larger than 2078 bytes and must not contain any non-keyboard characters.                                                                                                    |
| Open the BlackBerry Dynamics app Settings.                     | Тар 🚰.                                                                                                    |
| Open the Quick Create menu.                                    | <ul> <li>a. Tap .</li> <li>b. Tap an option to quickly create email, contacts, notes, tasks, and calendar events.</li> </ul>                                                                                                    |
| Open the BlackBerry UEM App Catalog.                           | Tap <b>Work Apps</b> . This option is only available if your<br>device is managed by BlackBerry UEM.<br>See when there are new or updated apps available.<br>The Apps icon displays a blue circle icon in the<br>BlackBerry Dynamics Launcher when there are new<br>apps or updates. Your device must be activated on<br>BlackBerry UEM version 12.9 or later. |
| Adjust the BlackBerry Dynamics Launcher icon brightness.       | Tap 🚰 and tap Launcher.                                                                                                    |
| Close the Launcher.                                            | Тар 💷.                                                                                                    |
| Move the location of the BlackBerry Dynamics<br>Launcher icon. | Tap 🕮 and slide it to place it anywhere on the screen.                                                                                                    |

#### View and delete downloaded files

You can download files in BlackBerry Access. The name of the file that you want to download cannot be greater than 160 characters.

Note: On the Downloads tab, you can pause the downloading of a file, and resume it.

- 1. In BlackBerry Access, tap III.
- 2. Tap Downloads.
- 3. To delete a downloaded file, tap Edit.
- 4. Tap 😑 or swipe left on the file.
- 5. Tap Delete.
- 6. Tap Done.

#### View, search, and delete browsing history

You can perform a local search of web addresses in the BlackBerry Access history.

- 1. In BlackBerry Access, tap III.
- 2. Tap History.
- 3. If required, use the Search text box to search for the item that you are looking for.
- 4. To clear browser history items, do either of the following:
  - To clear a single browser history item, tap **Edit** > 😑 or swipe to the left and tap **Delete**.
  - To clear browser history items based on time periods, tap Edit > Clear and select one of the following:
    - All time
    - Today and yesterday
    - Today
    - The last hour
- 5. Tap Done.

#### Change the native default browser

You can change the native default browser that will open when you try to view external webpages that are not listed as allowed domains by your administrator, instead of opening in BlackBerry Access. By default, the native default browser on the device is Safari. Your administrator must enable this feature.

**Important:** If you change the default browser in the device settings, do not select "Access" or "BlackBerry Access" as this might result in unexpected behavior.

- 1. Open your device settings.
- 2. Click Access.
- 3. Click Default Browser App.
- 4. Select the browser that you want the webpages to open in.

#### View and close open tabs

You can swipe through all open tabs and open them or close them. You can open up to 99 tabs at the same time.

- 1. Tap 🖵. Depending on how many tabs you have open, you will see that number inside the icon.
- 2. Tap Close All to close all open tabs.
- 3. Do one of the following:
  - a) Tap Close All to close all open tabs.
  - b) Swipe through the open tabs to preview them and tap  ${\boldsymbol X}$  to close the tab.
  - c) Swipe through the open tabs to preview them and tap a tab to open it.

#### **Clear browsing data**

1. In BlackBerry Access, tap 💷 to open the BlackBerry Dynamics Launcher.

#### **2.** Tap 🚅.

3. In the Browsing Data section, perform any of the following tasks:

| Task                             | Steps                                                                                                    |
|----------------------------------|----------------------------------------------------------------------------------------------------|
| Clear History                    | Clears your browsing history.                                                                                                    |
| Clear Cookies and Data           | Clears your cookies and other website data.                                                                                                    |
| Clear Cache                      | Clears your cached files.                                                                                                    |
| Clear Credentials                | Clears any credentials that you have allowed<br>BlackBerry Access to store. If you perform this task,<br>you will have to enter your login credentials again.             |
| Clear Certificate Authorizations | Clears any certificate authorizations that you have<br>allowed BlackBerry Access to store. If you perform<br>this task, you will have to authorize certificates<br>again. |

4. Click Done.

### Add a bookmark

- 1. In BlackBerry Access, tap 1.
- 2. Tap Add to Bookmarks.
- **3.** If required, edit the name of the bookmark.
- 4. Tap Save.

#### Edit a bookmark

- 1. In BlackBerry Access, tap III.
- 2. Tap Bookmarks.
- 3. Tap Edit.
- 4. Tap the bookmark you want to edit.
- 5. Edit the name or URL of the bookmark.
- 6. Tap Save.

### Add a bookmark folder

- 1. In BlackBerry Access, tap .
- 2. Tap Edit.
- 3. Tap New Folder.
- 4. In the Title field, enter a name for your bookmark folder.

- 5. In the Location field, specify the location for your new bookmark folder.
- 6. Tap Save.

#### View and search bookmarks

You might see preloaded bookmarks that your administrator set in BlackBerry Access.

- 1. In BlackBerry Access, tap III.
- 2. Tap Bookmarks.
- 3. Tap Corporate Bookmarks.
- 4. Tap a bookmark to view the bookmarked webpage.

#### **Reorder your bookmarks**

- 1. Tap Bookmarks.
- 2. Tap Edit.
- 3. Press, hold, and drag your bookmarks into the order that you want them to display.
- 4. Tap Done.

#### Scan a QR code

You can scan QR codes directly in BlackBerry Access. QR codes cannot be larger than 2078 bytes and must not contain any non-keyboard characters.

- 1. On a new tab, click 😹 in the search bar,
- 2. If required, complete the following steps to allow BlackBerry Access to use your camera.
  - a) Click Settings.
  - b) Slide the Camera slider setting to On.
  - c) You can now return to BlackBerry Access.
- 3. In BlackBerry Access scan the QR code.
- 4. Click Open URL,Search, or Copy.

#### Upload a photo, video, or a file to a webpage

You can upload files to webpage with a maximum file size of 100 MB. You can upload the following file types:

- Images (.jpeg, .bmp, .png)
- Videos (.webm, .mp4, .mpg)
- Documents (.doc, .html, .pdf, .xls, .ppt, .txt)
- Archives (.7z, .zip, .rar)
- 1. Tap the option on a web page to upload a file.
- 2. A dialog box appears that allows you to choose one of the following options:
  - Take Photo or Video: Choose this option if you want to take a new photo or video and upload it.
  - Photo Library: Choose this option if you want to use a photo from your photo library.

- Browse: Choose this option if you want to upload a file from a location on your device.
- Download Manager: Choose this option if you want to upload a file from the downloads folder.
- 3. Follow the steps required by the webpage to complete the file upload.

#### Share a webpage

- In BlackBerry Access, tap 1.
- 2. Tap Share.
- **3.** Choose how you want to share the webpage. You will see the options that your administrator has made available.

#### Search for text on a webpage

In iOS version 14 or later, you can search for text on a webpage.

- 1. In BlackBerry Access, tap • •.
- 2. Tap Find On Page.
- 3. In the search bar, type the text you want to find.
- 4. Tap the up and down arrows to move to instances of the text.
- 5. Tap Done when you are finished.

#### **Change your theme**

On devices that are running iOS 13 or later, you can change the theme for BlackBerry Dynamics apps using the iPhone device settings. For instructions, see the iOS documentation. For more information about supported operating systems, see the Mobile/Desktop OS and Enterprise Applications compatibility matrix.

#### Switch to desktop site

If a website isn't rendering well as a mobile site on your device, you can switch to the desktop site.

- 1. In BlackBerry Access, beside the address bar, tap ••••.
- 2. Tap Switch to Desktop Site.

#### Switch to mobile site

If you are currently viewing a website as a desktop site, you can switch back to the mobile site.

- 1. In BlackBerry Access, beside the address bar, tap •••.
- 2. Click Switch to Mobile Site.

#### Switch to reader mode

You can enter reader mode when you view a webpage to emphasize text content and obscure UI elements such as advertisements.

- 1. In BlackBerry Access, Tap AA.
- 2. Tap Enter Reader Mode.

**Note:** You can change the font style from the format menu. Tap **Font**, then select the font from the drop-down menu

After you finish: To exit reader mode, enter the format menu and tap Exit Reader Mode.

#### Zoom in or out on a webpage

- 1. In BlackBerry Access, tap AA.
- 2. Do any of the following:
  - To zoom in, tap the larger **A** on the right side of the menu.
  - To zoom out, tap the smaller **A** on the left side of the menu.

Note: BlackBerry Access will preserve the last zoom value.

#### Enable automatic presentation mode

- 1. Tap 🐵 to open the BlackBerry Dynamics Launcher.
- **2.** Tap .
- 3. In the BlackBerry Access section, enable Automatic presentation mode.
- 4. Tap Done.

#### Search engine links

In BlackBerry Access, your administrator can add search engine links to the browser. If your administrator configured this feature, you see search engine links at the end of your search results in bookmarks, history, or downloads. These links give you easier access to search engines when you perform searches.

#### **Unqualified domain names**

Your administrator can define a default Internet domain and allowed domains for you to use in BlackBerry Access. This allows you to reach servers using the unqualified domain names instead of the FQDN.

For example, if your company has an internal server running knowledge base software with an FQDN of kb.example.com, your administrator can configure domain information so that you can reach that server by typing "kb" in the browser.

### **Supported plugins**

WebSockets is supported by BlackBerry Access for iOS.

BlackBerry Access does not support the following plugins (applet,object,embed):

- Microsoft ActiveX
- Adobe Flash (applet,object,embed)
- Applets

### Supported languages

The controls for BlackBerry Access are available in the following languages. Webpages are rendered in the language they are written in.

- Danish
- Dutch
- English
- French
- German
- Italian
- Japanese
- Korean
- Portuguese
- Simplified Chinese
- Spanish
- Swedish

#### Cookies

BlackBerry Access supports both persistent and non-persistent cookies. In general, these are used to maintain session information.

#### **WKWebView**

The default view is WKWebView for devices using iOS 11.3 and later.

#### Using fullscreen and presentation modes

In BlackBerry Access for iOS, you can display websites in fullscreen (on phones) and presentation modes.

In fullscreen mode, the location (URL) bar and toolbar adjust their sizes automatically when scrolling. When you scroll up on a web page, the menu bar becomes hidden.

In presentation mode, only web content is displayed and all other UI controls are hidden. To enter presentation mode, tap [].

To exit fullscreen mode, scroll down on the web page.

To exit presentation mode, tap the edge of the screen, then tap #.

### Split screen support

BlackBerry Access for iOS now supports the Slide Over, Split View, and Picture in Picture features in iOS.

#### Manage passwords on an iOS device

- 1. Tap Settings > Passwords.
- 2. To enable or disable saving passwords, toggle the AutoFill Passwords setting on or off.
- 3. Tap one of your saved passwords to edit it.
- 4. Tap Never Saved to view and edit a list of sites where passwords are not saved.

## Security

#### Protecting a lost or stolen device

If your device is lost or stolen, you can contact your administrator to remotely erase BlackBerry Access data from your device.

#### Secure storage of browsing activity

All BlackBerry Access browsing activity, including browser data, the cache, and cookies, are encrypted and stored in a secure container on devices. The secure container ensures that work data is stored separately from personal data on devices.

#### **Enable RSA soft token authentication**

BlackBerry Access contains an embedded RSA SecurID authenticator that can generate and display a 6-digit or 8digit token code at 30 or 60 second intervals. You must enable RSA SecurID authentication before you can use it.

After the setup, the BlackBerry Dynamics Launcher screen shows a soft token icon, which you can use to configure token settings.

#### Before you begin:

- Verify that you have received the two-factor authentication application that you need to access your network or resources. This app is specific to each organization.
- Verify that you have received an email message that includes a link for your RSA token from your administrator.
- 1. In any BlackBerry Dynamics app, such as BlackBerry Work or BlackBerry Access, read the email that includes the CTF URL from your administrator.
- 2. In the email, tap the provided link.
- 3. When you are prompted, set a PIN for RSA authentication.
- 4. BlackBerry Access displays your RSA token code. This token is timed to expire in the number of seconds displayed below the token code. Click the button on the left to copy the code, or click the button on the right to display the next token code if you feel you don't have enough time to paste the code into your authentication app.
- 5. Paste the copied token into your authentication app.

After this setup in BlackBerry Access, the launcher screen shows a **Softtoken** icon, which you can use to configure **Token Settings**.

#### View security and connection information

You can view security and connection information for the web page that you are currently viewing.

1. To view SSL certificate information, refer to the icon displayed in the address bar. Depending on the web page, one of the following is displayed.

| The web page is not secured and is using HTTP. | No icon is displayed.    |
|------------------------------------------------|--------------------------|
| The web page is secured.                       | The 角 icon is displayed. |

The  $\blacktriangle$  icon is displayed.

The web page is secured but with a weak or invalid certificate.

- 2. To view connection information, beside the address bar, tap •••.
- 3. Tap Display connection info.

# Troubleshooting

### **Diagnostics**

If your administrator allows, you can perform app diagnostics for BlackBerry Access.

You can use diagnostic tools to check the connection between BlackBerry Access and BlackBerry Proxy and other target servers.

BlackBerry Access for iOS also has a "Collect network summary" option that you can use to collect and display a summary of your internet usage. The summary, which can be used for diagnostics, displays information such as delays in connections, authentication handshakes, and proxy resolution.

#### Generate a diagnostics report

You can generate a diagnostics report and share the results with your administrator.

Tap <sup>(1)</sup> Tap <sup>(1)</sup> to open the BlackBerry Dynamics Launcher.

- 2. Tap 🚅
- 3. In the Advanced section, tap Run Diagnostics.
- 4. Tap Start Diagnostics.
- 5. Click Start.
- 6. When the diagnostics are complete, click Share logs to send an email with the report details.

#### Share app log files and reset app data

If BlackBerry Access stops responding during startup, the next time you log in to the app you can upload log files to help troubleshoot an issue you are having with BlackBerry Dynamics apps.

Before you begin: BlackBerry Access has stopped responding during startup.

- 1. Log in to BlackBerry Access.
- 2. Do one of the following:
  - Tap Share logs and then tap Upload Logs. The Log upload status bar displays the upload progress.
  - Tap Advanced > Reset tabs data. This option deletes all information about tabs from your previous session.
  - Tap **Advanced > Reset app data and recover**. This option erases all saved data such as bookmarks, download history, and cookies.

#### **Troubleshoot issues using the BlackBerry Access console**

You can use the BlackBerry Access console to help you find possible causes of issues that you might encounter.

For example, if you cannot access a particular website, you can look at the console messages to see if your access has been blocked by your administrator. If your administrator blocks your access to a website, the console might display a message similar to this: 14:11:05 10/02/2014 Content from sync.example.com is blocked.

1. In BlackBerry Access, tap 🐵 to open the BlackBerry Dynamics Launcher.

- **2.** Tap 🔂
- 3. In the Advanced section, tap Console.
- 4. Look at the displayed messages to see if they indicate what the problem is.

#### **Troubleshoot connectivity issues**

Your administrator may require you to perform some connectivity tests if you are having issues connecting to a website.

- 1. In BlackBerry Access, tap 🐵 to open the BlackBerry Dynamics Launcher.
- 2. Tap 🚅.
- 3. In the Advanced section, click Network Utilities.
- 4. Enter the URL or IP address that your administrator wants you to test.
- 5. Select either Ping, NSLookup, or PAC Resolver as instructed by your administrator.
- 6. Communicate the results to your administrator.

#### **Upload log files to BlackBerry Support**

If requested by BlackBerry Support, you can upload log files to help troubleshoot an issue you are having with BlackBerry Dynamics apps.

- 1. Tap 🐵 to open the BlackBerry Dynamics Launcher.
- 2. Tap 🔂
- 3. In the Advanced section, tap Logs, then tap Upload Logs. The Log upload status bar displays the upload progress.
- 4. Click Close.

# Send feedback to BlackBerry

If you have feedback about the BlackBerry Dynamics app that you are using, you can send it to BlackBerry.

- 1. In BlackBerry Access, tap 🐵 to open the BlackBerry Dynamics Launcher.
- 2. Tap 🔂
- 3. In the BlackBerry Access section, click Feedback.
- **4.** An email message with the proper recipient name, subject line, and app details will be prepopulated for you. Add your feedback to the email message and click the **Send** icon.

# Legal notice

©2024 BlackBerry Limited. Trademarks, including but not limited to BLACKBERRY, BBM, BES, EMBLEM Design, ATHOC, CYLANCE and SECUSMART are the trademarks or registered trademarks of BlackBerry Limited, its subsidiaries and/or affiliates, used under license, and the exclusive rights to such trademarks are expressly reserved. All other trademarks are the property of their respective owners.

Patents, as applicable, identified at: www.blackberry.com/patents.

This documentation including all documentation incorporated by reference herein such as documentation provided or made available on the BlackBerry website provided or made accessible "AS IS" and "AS AVAILABLE" and without condition, endorsement, guarantee, representation, or warranty of any kind by BlackBerry Limited and its affiliated companies ("BlackBerry") and BlackBerry assumes no responsibility for any typographical, technical, or other inaccuracies, errors, or omissions in this documentation. In order to protect BlackBerry proprietary and confidential information and/or trade secrets, this documentation may describe some aspects of BlackBerry technology in generalized terms. BlackBerry reserves the right to periodically change information that is contained in this documentation; however, BlackBerry makes no commitment to provide any such changes, updates, enhancements, or other additions to this documentation to you in a timely manner or at all.

This documentation might contain references to third-party sources of information, hardware or software, products or services including components and content such as content protected by copyright and/or third-party websites (collectively the "Third Party Products and Services"). BlackBerry does not control, and is not responsible for, any Third Party Products and Services including, without limitation the content, accuracy, copyright compliance, compatibility, performance, trustworthiness, legality, decency, links, or any other aspect of Third Party Products and Services. The inclusion of a reference to Third Party Products and Services in this documentation does not imply endorsement by BlackBerry of the Third Party Products and Services or the third party in any way.

EXCEPT TO THE EXTENT SPECIFICALLY PROHIBITED BY APPLICABLE LAW IN YOUR JURISDICTION, ALL CONDITIONS, ENDORSEMENTS, GUARANTEES, REPRESENTATIONS, OR WARRANTIES OF ANY KIND, EXPRESS OR IMPLIED, INCLUDING WITHOUT LIMITATION, ANY CONDITIONS, ENDORSEMENTS, GUARANTEES, REPRESENTATIONS OR WARRANTIES OF DURABILITY, FITNESS FOR A PARTICULAR PURPOSE OR USE, MERCHANTABILITY, MERCHANTABLE QUALITY, NON-INFRINGEMENT, SATISFACTORY QUALITY, OR TITLE, OR ARISING FROM A STATUTE OR CUSTOM OR A COURSE OF DEALING OR USAGE OF TRADE, OR RELATED TO THE DOCUMENTATION OR ITS USE, OR PERFORMANCE OR NON-PERFORMANCE OF ANY SOFTWARE, HARDWARE, SERVICE, OR ANY THIRD PARTY PRODUCTS AND SERVICES REFERENCED HEREIN, ARE HEREBY EXCLUDED. YOU MAY ALSO HAVE OTHER RIGHTS THAT VARY BY STATE OR PROVINCE. SOME JURISDICTIONS MAY NOT ALLOW THE EXCLUSION OR LIMITATION OF IMPLIED WARRANTIES AND CONDITIONS. TO THE EXTENT PERMITTED BY LAW, ANY IMPLIED WARRANTIES OR CONDITIONS RELATING TO THE DOCUMENTATION TO THE EXTENT THEY CANNOT BE EXCLUDED AS SET OUT ABOVE, BUT CAN BE LIMITED, ARE HEREBY LIMITED TO NINETY (90) DAYS FROM THE DATE YOU FIRST ACQUIRED THE DOCUMENTATION OR THE ITEM THAT IS THE SUBJECT OF THE CLAIM.

TO THE MAXIMUM EXTENT PERMITTED BY APPLICABLE LAW IN YOUR JURISDICTION, IN NO EVENT SHALL BLACKBERRY BE LIABLE FOR ANY TYPE OF DAMAGES RELATED TO THIS DOCUMENTATION OR ITS USE, OR PERFORMANCE OR NON-PERFORMANCE OF ANY SOFTWARE, HARDWARE, SERVICE, OR ANY THIRD PARTY PRODUCTS AND SERVICES REFERENCED HEREIN INCLUDING WITHOUT LIMITATION ANY OF THE FOLLOWING DAMAGES: DIRECT, CONSEQUENTIAL, EXEMPLARY, INCIDENTAL, INDIRECT, SPECIAL, PUNITIVE, OR AGGRAVATED DAMAGES, DAMAGES FOR LOSS OF PROFITS OR REVENUES, FAILURE TO REALIZE ANY EXPECTED SAVINGS, BUSINESS INTERRUPTION, LOSS OF BUSINESS INFORMATION, LOSS OF BUSINESS OPPORTUNITY, OR CORRUPTION OR LOSS OF DATA, FAILURES TO TRANSMIT OR RECEIVE ANY DATA, PROBLEMS ASSOCIATED WITH ANY APPLICATIONS USED IN CONJUNCTION WITH BLACKBERRY PRODUCTS OR SERVICES, DOWNTIME COSTS, LOSS OF THE USE OF BLACKBERRY PRODUCTS OR SERVICES OR ANY PORTION THEREOF OR OF ANY AIRTIME SERVICES, COST OF SUBSTITUTE GOODS, COSTS OF COVER, FACILITIES OR SERVICES, COST OF CAPITAL, OR OTHER SIMILAR PECUNIARY LOSSES, WHETHER OR NOT SUCH DAMAGES WERE FORESEEN OR UNFORESEEN, AND EVEN IF BLACKBERRY HAS BEEN ADVISED OF THE POSSIBILITY OF SUCH DAMAGES.

TO THE MAXIMUM EXTENT PERMITTED BY APPLICABLE LAW IN YOUR JURISDICTION, BLACKBERRY SHALL HAVE NO OTHER OBLIGATION, DUTY, OR LIABILITY WHATSOEVER IN CONTRACT, TORT, OR OTHERWISE TO YOU INCLUDING ANY LIABILITY FOR NEGLIGENCE OR STRICT LIABILITY.

THE LIMITATIONS, EXCLUSIONS, AND DISCLAIMERS HEREIN SHALL APPLY: (A) IRRESPECTIVE OF THE NATURE OF THE CAUSE OF ACTION, DEMAND, OR ACTION BY YOU INCLUDING BUT NOT LIMITED TO BREACH OF CONTRACT, NEGLIGENCE, TORT, STRICT LIABILITY OR ANY OTHER LEGAL THEORY AND SHALL SURVIVE A FUNDAMENTAL BREACH OR BREACHES OR THE FAILURE OF THE ESSENTIAL PURPOSE OF THIS AGREEMENT OR OF ANY REMEDY CONTAINED HEREIN; AND (B) TO BLACKBERRY AND ITS AFFILIATED COMPANIES, THEIR SUCCESSORS, ASSIGNS, AGENTS, SUPPLIERS (INCLUDING AIRTIME SERVICE PROVIDERS), AUTHORIZED BLACKBERRY DISTRIBUTORS (ALSO INCLUDING AIRTIME SERVICE PROVIDERS) AND THEIR RESPECTIVE DIRECTORS, EMPLOYEES, AND INDEPENDENT CONTRACTORS.

IN ADDITION TO THE LIMITATIONS AND EXCLUSIONS SET OUT ABOVE, IN NO EVENT SHALL ANY DIRECTOR, EMPLOYEE, AGENT, DISTRIBUTOR, SUPPLIER, INDEPENDENT CONTRACTOR OF BLACKBERRY OR ANY AFFILIATES OF BLACKBERRY HAVE ANY LIABILITY ARISING FROM OR RELATED TO THE DOCUMENTATION.

Prior to subscribing for, installing, or using any Third Party Products and Services, it is your responsibility to ensure that your airtime service provider has agreed to support all of their features. Some airtime service providers might not offer Internet browsing functionality with a subscription to the BlackBerry<sup>®</sup> Internet Service. Check with your service provider for availability, roaming arrangements, service plans and features. Installation or use of Third Party Products and Services with BlackBerry's products and services may require one or more patent, trademark, copyright, or other licenses in order to avoid infringement or violation of third party rights. You are solely responsible for determining whether to use Third Party Products and Services and if any third party licenses are required to do so. If required you are responsible for acquiring them. You should not install or use Third Party Products and Services until all necessary licenses have been acquired. Any Third Party Products and Services and are provided "AS IS" with no express or implied conditions, endorsements, guarantees, representations, or warranties of any kind by BlackBerry and BlackBerry assumes no liability whatsoever, in relation thereto. Your use of Third Party Products and Services shall be governed by and subject to you agreeing to the terms of separate licenses and other agreements applicable thereto with third parties, except to the extent expressly covered by a license or other agreement with BlackBerry.

The terms of use of any BlackBerry product or service are set out in a separate license or other agreement with BlackBerry applicable thereto. NOTHING IN THIS DOCUMENTATION IS INTENDED TO SUPERSEDE ANY EXPRESS WRITTEN AGREEMENTS OR WARRANTIES PROVIDED BY BLACKBERRY FOR PORTIONS OF ANY BLACKBERRY PRODUCT OR SERVICE OTHER THAN THIS DOCUMENTATION.

BlackBerry Enterprise Software incorporates certain third-party software. The license and copyright information associated with this software is available at http://worldwide.blackberry.com/legal/thirdpartysoftware.jsp.

BlackBerry Limited 2200 University Avenue East Waterloo, Ontario Canada N2K 0A7

BlackBerry UK Limited Ground Floor, The Pearce Building, West Street, Maidenhead, Berkshire SL6 1RL United Kingdom

Published in Canada